## Horamètres Machines Club

L'encodage du relevé des horamètres Machines Club peut se faire à partir différents appareils :

- Depuis l'Ordinateur du Club : en cliquant sur l'icône lançant le navigateur Google Chrome configuré pour lancer automatiquement la page d'accueil relative aux relevés des hormamètres
- Depuis un Smartphone ou un autre PC : la page « Membres » du site ulmsedan.fr contient maintenant une rubrique spéciale prévue à cet effet :

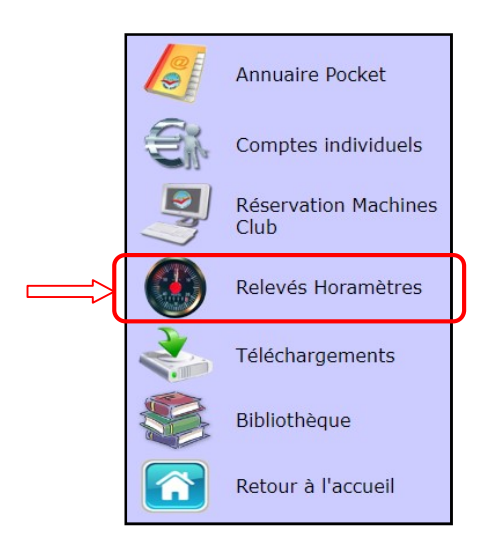

Dans les deux cas, vous verrez apparaître le menu principal ci-dessous, à partir duquel vous devrez choisir la machine que vous venez de louer :

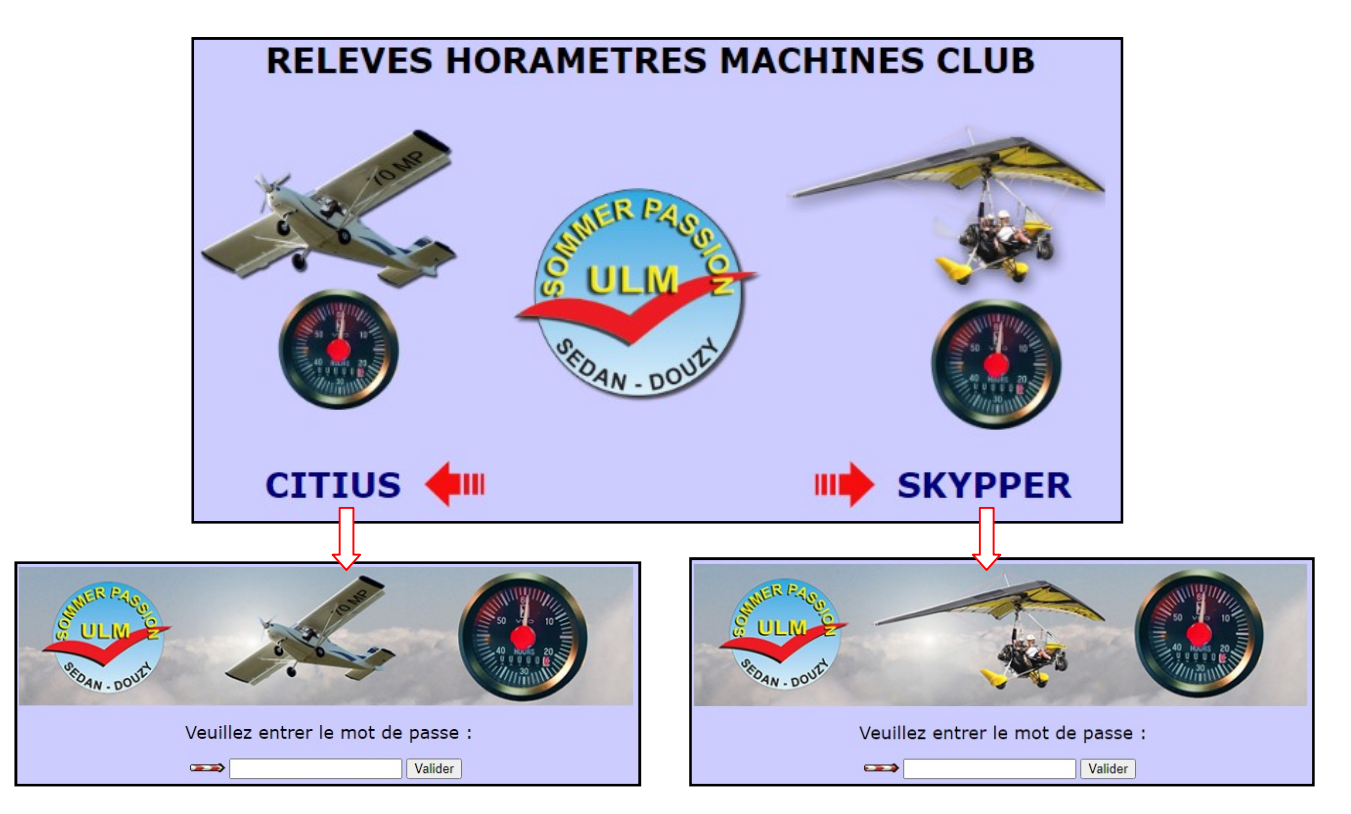

Le mot de passe qui est ensuite demandé est celui que vous connaissez tous, commun à toutes les rubriques des pages « Membres » de notre site ulmsedan.fr

Remarque : la suite de ce manuel sera illustré sur base d'un exemple relatif à la machine Multiaxe - Sachez juste que la procédure est identique pour la machine pendulaire …

Les pages de relevés d'horamètres comportent deux sections principales :

Dans sa partie supérieure, un tableau reprend les relevés faits précédemment par les autres utilisateurs de la Machine Club, le tout dernier relevé étant indiqué en rouge à la dernière ligne du tableau :

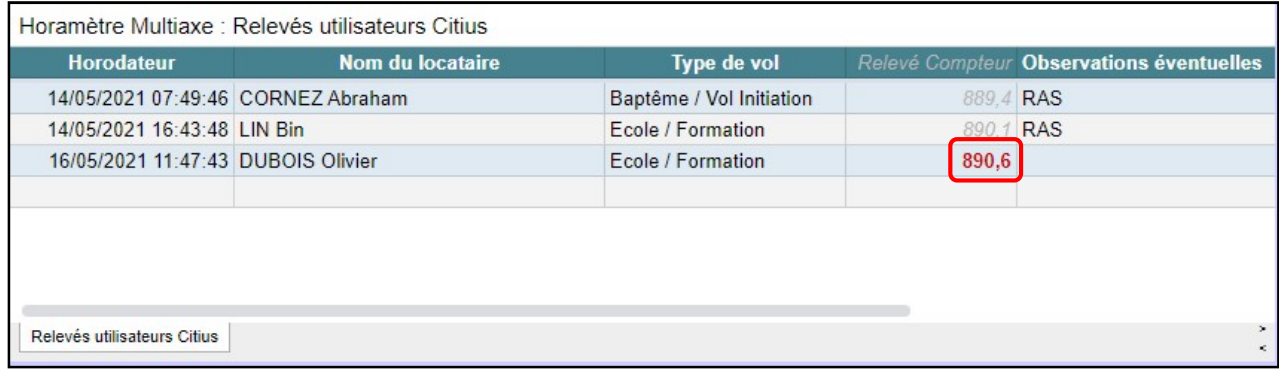

Remarque : Si vous considérez que votre propre relevé est incompatible avec celui indiqué en rouge, c'est probablement dû au fait que l'utilisateur précédent a fait une erreur dans l'encodage de son propre relevé, ou bien qu'il a tout simplement oublié de le faire.

Dans ce cas, veuillez tout de même entrer votre relevé (en l'ayant vérifié au préalable …) tel que vous l'avez lu sur l'horamètre de la machine, et signalez cette anomalie en « Observation éventuelle » à la fin de l'encodage de votre vol (voir section suivante).

Dans sa partie inférieure, un formulaire permet l'encodage d'un nouveau relevé, suite au vol que vous venez de faire :

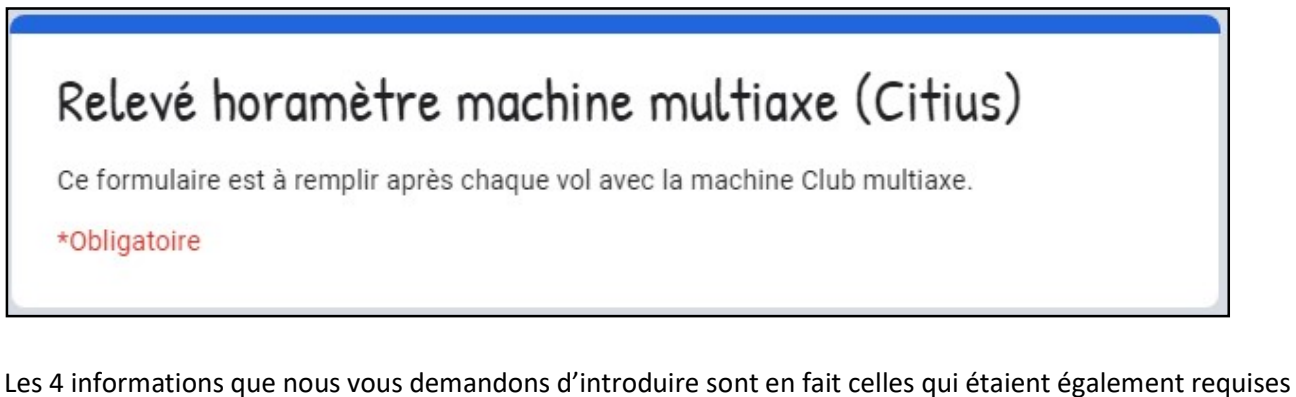

dans la version « papier » du carnet de vol des machines Club, à savoir :

1. Nom du Locataire : sous forme de menu déroulant, il suffit juste de sélectionner votre Nom/Prénom dans la liste et valider an cliquant sur le bouton « Suivant » :

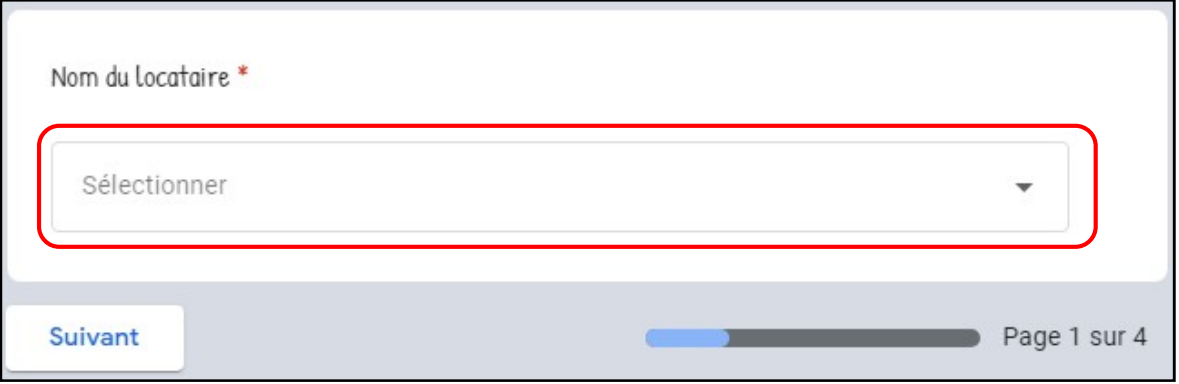

Remarque : Si vous êtes nouveau membre ou nouvel élève, il se peut que votre vol/leçon ait été effectué avant que le Webmaster n'ait eu l'occasion d'ajouter vos propres coordonnées dans cette liste. Si c'est le cas, veuillez sélectionner « Autre » tout à la fin du menu déroulant, et spécifier votre Nom/Prénom à la dernière page de ce formulaire (« Observations éventuelles ») :

**VAN OUYTSEL Luc VERNEL Laurent VINCENT Philipe** AUTRE (à spécifier en "observation" à la dernière rubrique de ce formulaire ...)

2. Type de vol : sous forme de case à cocher, veuillez indiquer l'objet de votre vol. Si ce dernier ne correspond à aucune des 4 premières rubriques proposées, veuillez sélectionner « Autre » en n'omettant de préciser quelle était la nature exacte de ce vol (essai machine, vol offert, …).

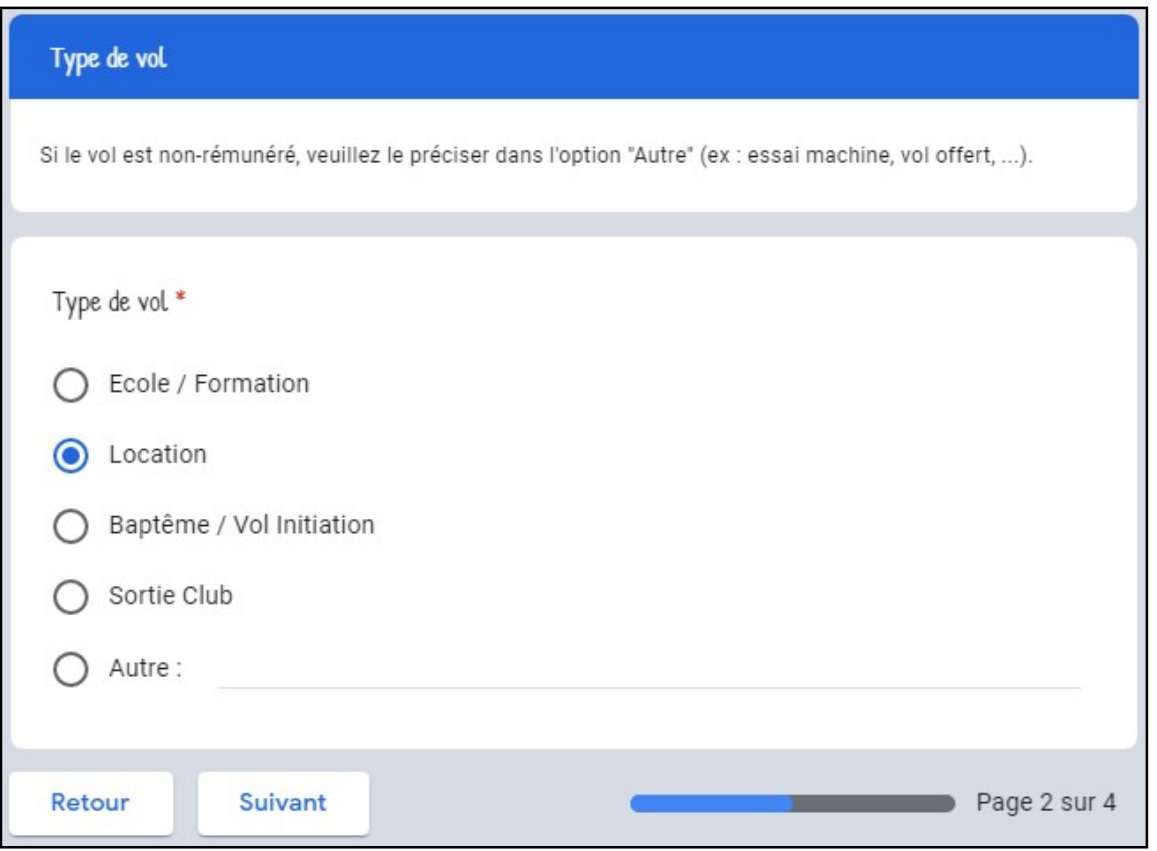

Cliquez sur « Suivant » pour valider votre type de vol et passer à la section suivante.

3. Relevé du compteur : c'est la valeur indiquée à l'horamètre de la machine Club à votre retour de vol. Pour des raisons de compatibilité avec les fichiers de notre Trésorier, il est impératif que le séparateur décimal soit une virgule.

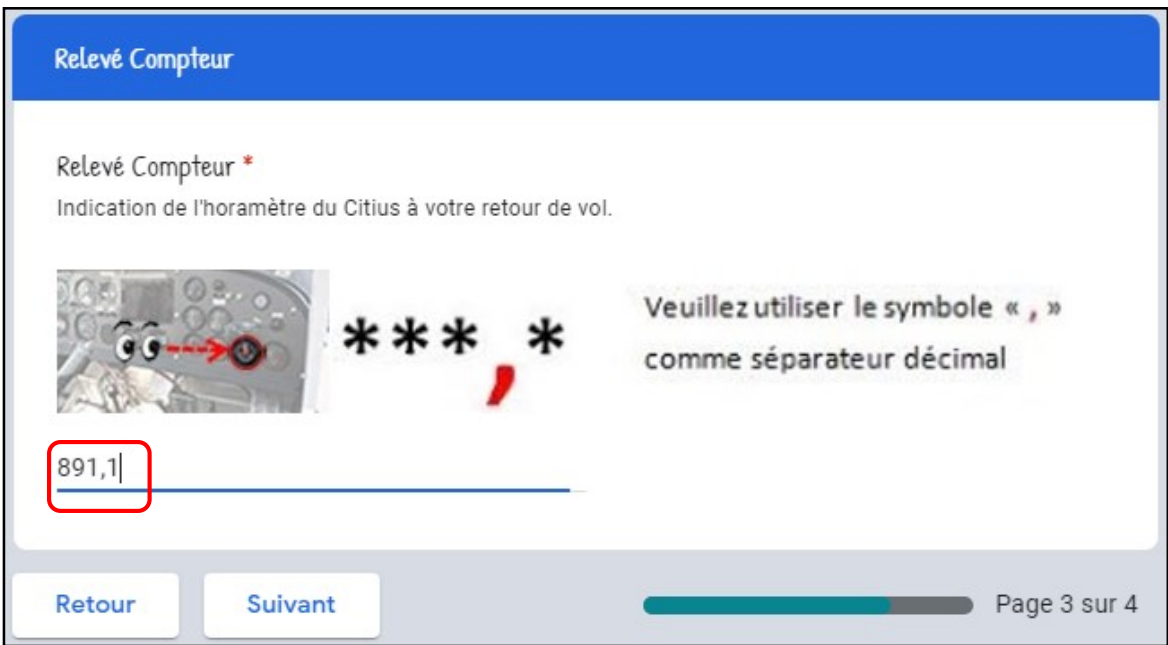

Remarque : L'horamètre de la machine Club pendulaire est quelque peu différent dans son format, à savoir qu'il est divisé en minutes, plutôt qu'en dixièmes d'heure comme dans le cas de la machine multiaxe.

En outre, dans le cas d'un relevé d'horamètre sur la machine pendulaire, veuillez utiliser les deux points « : » comme séparateur entre les heures et les minutes, et ce, également pour faciliter la vie de notre valeureux Trésorier :

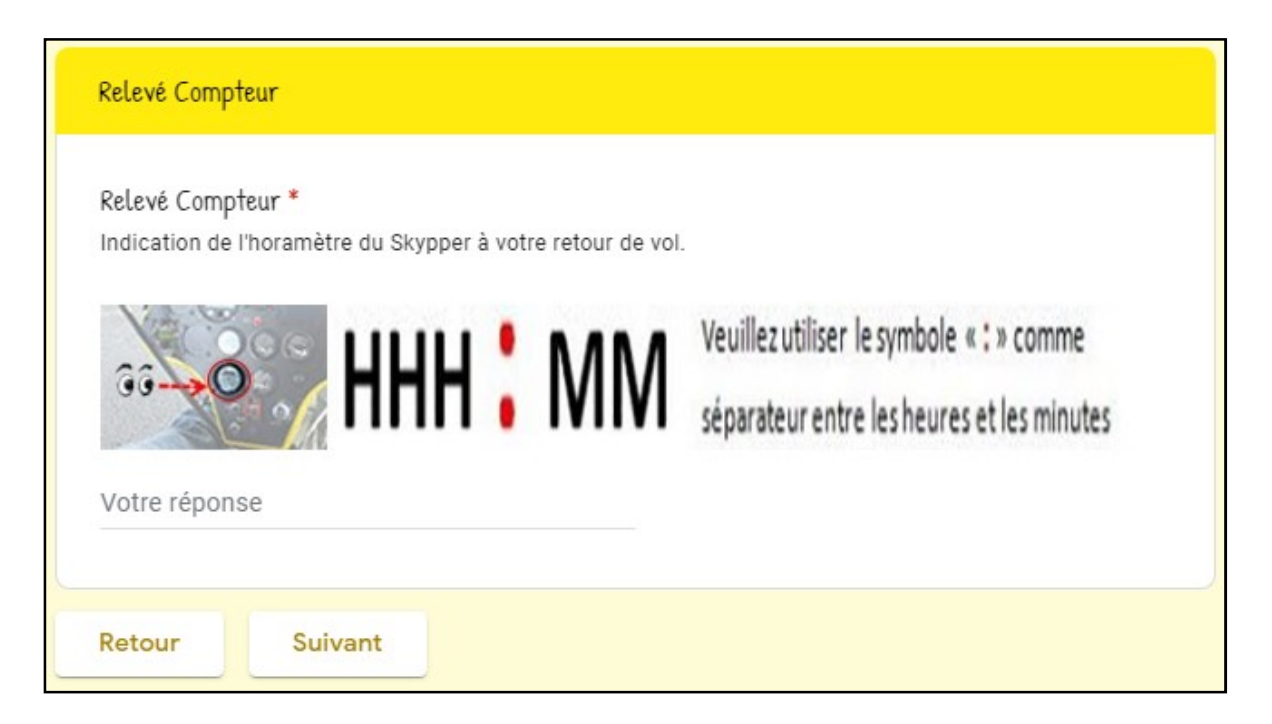

Cliquze sur le bouton « Suivant » pour accéder à la dernière rubrique de ce formulaire d'encodage horamètre.

4. Observations éventuelles : cette dernière section du formulaire est facultative.

Elle est destinée à donner des remarques éventuelles à l'attention

- a. du trésorier : par exemple vos nom et prénom si ces derniers ne se trouvent pas encore dans la liste, ou bien si vous avez constaté une incohérence de votre relevé d'horamètre par rapport à celui qui a été effectué par l'utilisateur précédent (voir pages 2 et 3 du présent manuel)
- b. des autres membres : par exemples si vous avez détecté une défectuosité à la machine Club, si vous avez remis de l'essence, …

Si vous n'avez aucune remarque à formuler suite à votre vol, vous pouvez ignorer cette étape (ou bien simplement entrer « RAS ») et cliquer sur le bouton « Envoyer » pour terminer l'encodage de votre vol :

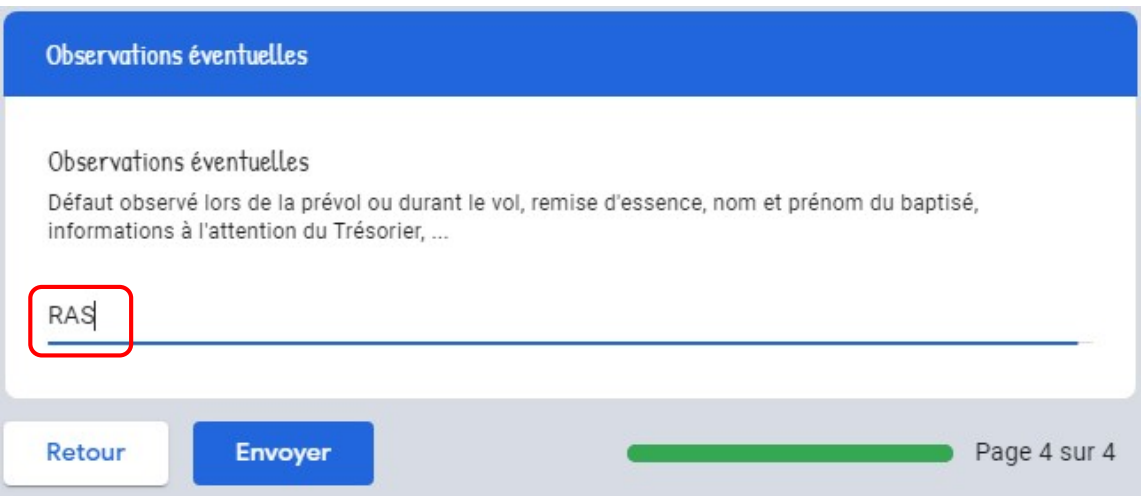

Remarque : Si vous avez le moindre doute sur les données que vous avez entré, ou bien désirez procéder à une vérification, il est à tout moment possible de revenir en arrière en cliquant sur la touche « Retour »

Votre vol est à présent enregistré, le message suivant vous le confirme :

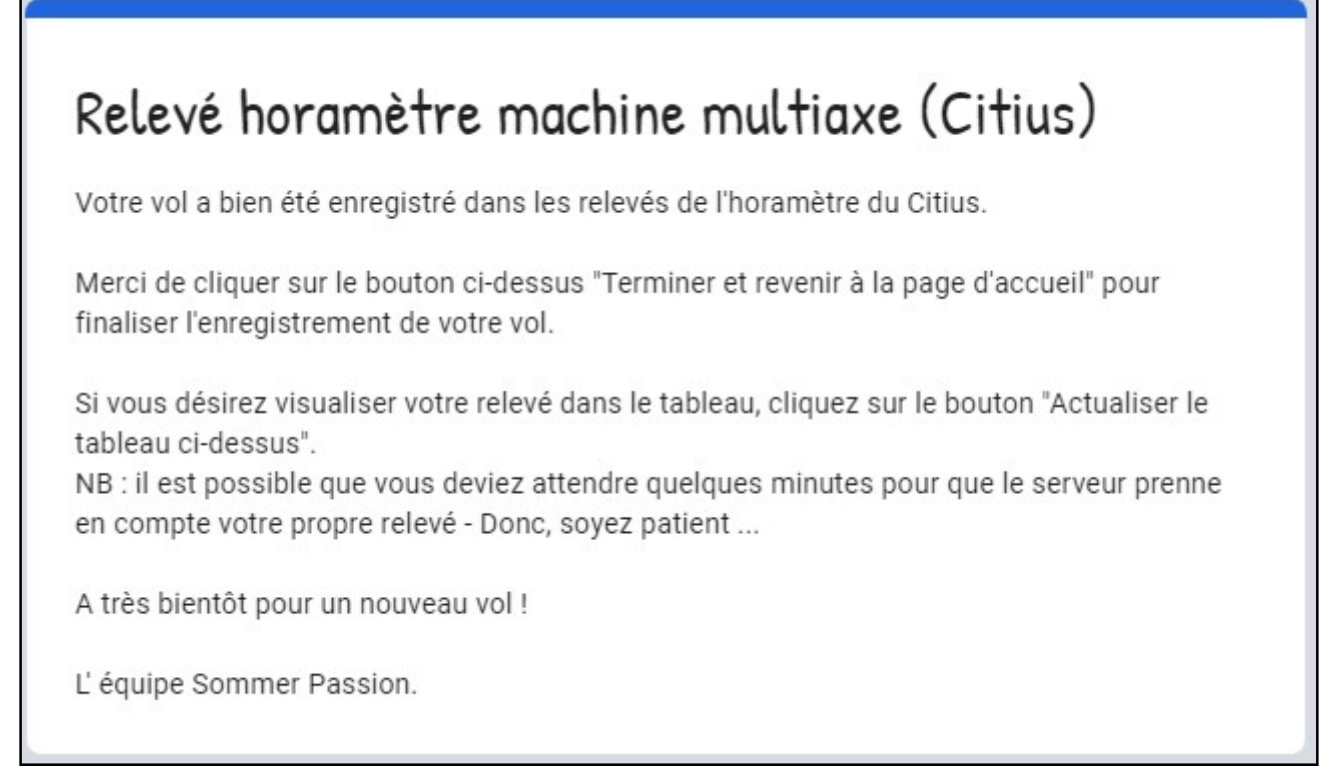

Comme mentionné dans le message de confirmation ci-dessous, pour finaliser l'encodage de votre vol, veuillez cliquer sur le bouton « Terminer et revenir à la page d'accueil » qui se trouve en dessous du tableau des relevés.

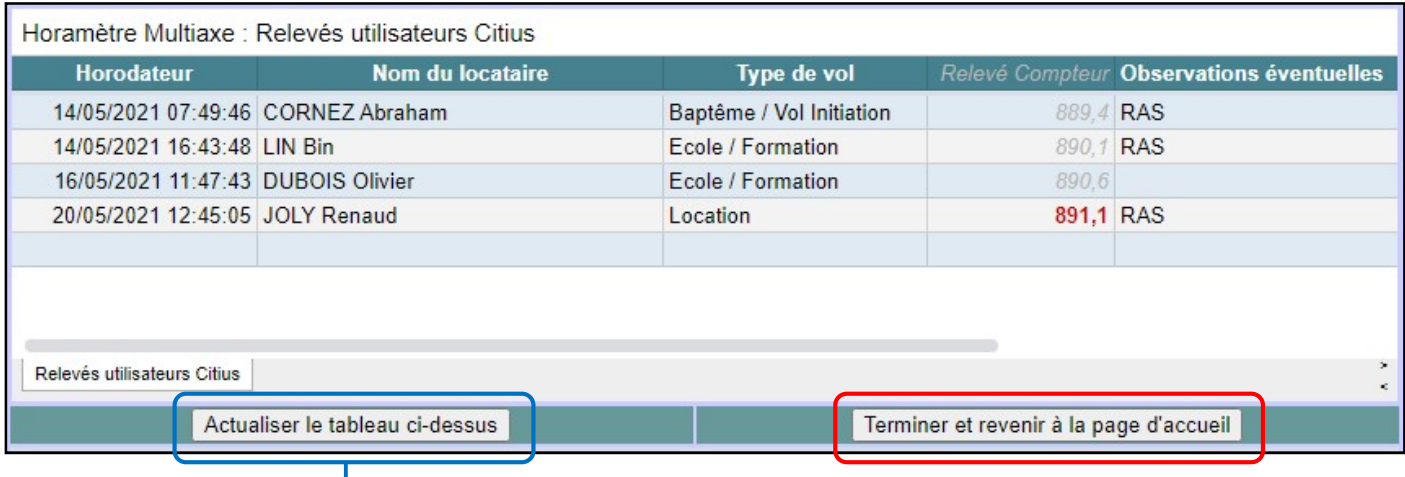

Si vous désirez, avant de quitter définitivement cette page, visualiser votre vol dans le tableau des relevés, veuillez cliquer sur le bouton « Actualiser le tableau ci-dessus ».

Remarque : il est possible que vous deviez attendre quelques minutes pour que le serveur prenne en compte l'enregistrement de votre vol.

Donc, soyez patient et n'hésitez pas à recliquer plusieurs fois à intervalles régulier si besoin sur ce bouton d'actualisation pour voir apparaître votre propre relevé dans le tableau …

## BONS VOLS A TOUS !!